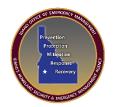

# **IOEM WebEOC Password Management**

This document shows you the steps to reset and unlock your WebEOC password. If for some reason you are still unable to unlock your account please email <a href="mailto:kdehart@imd.idaho.gov">kdehart@imd.idaho.gov</a>.

This process will also unlock an account when locked due to password reset requirements. Due to military division policy passwords must be changed every 90 days.

## Go to www.ioem.idaho.gov

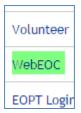

On the navigation bar scroll down and select WebEOC

Please note this reset program only works for users that have an IMD domain password. Your user name must be in this format <a href="mailto:imd\karl.dehart">imd\karl.dehart</a>

# IMD Domain Password Reset Information Click here to unlock and reset your password Documentation for setup: Reset and Unlock your Account Instructions - pdf

Click the Reset/Unlock Password link

Enter your username without the imd\

Note that the IMD Domain is predefined in the password reset system.

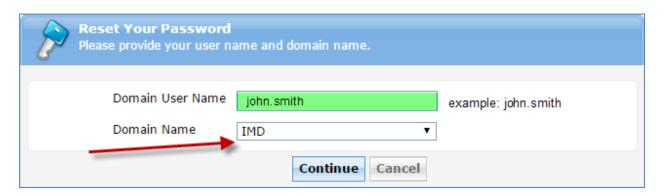

When logging into WebEOC you will still need to use imd\john.smith

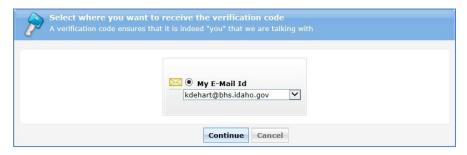

The system will autofill with the email account IBHS was given when your account was created. This is where the reset code will be sent.

If this email needs to be changed email kdehart@bhs.idaho.gov

# Continue

## Click Continue

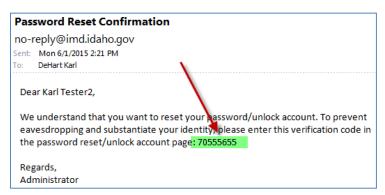

Go to your email and copy the code provided in the email

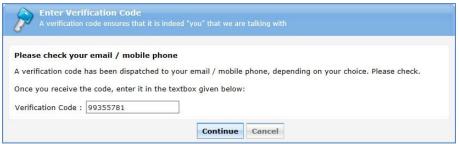

Paste or type the code into the Verification Code text area.

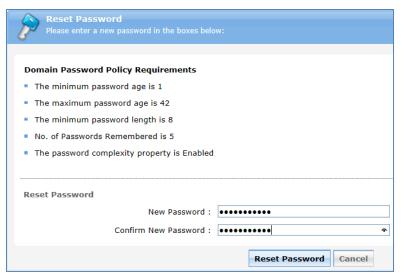

Type in your unique password that meets the given criteria.

Click Reset Password!